# **User Manual for WEEDO Mini 3D Printer-TINA**2

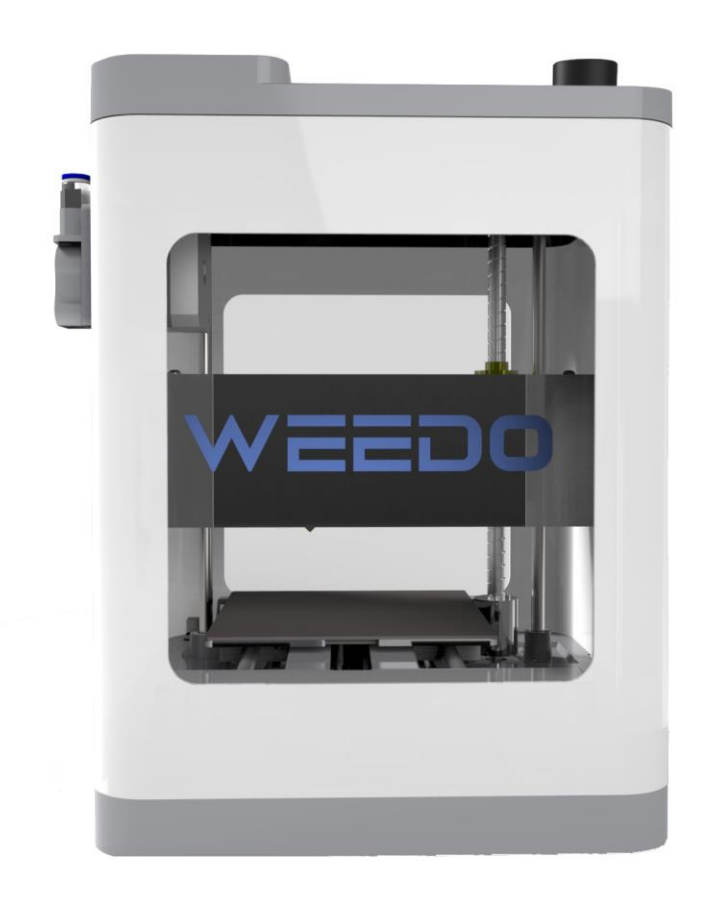

# **1. About The Machine**

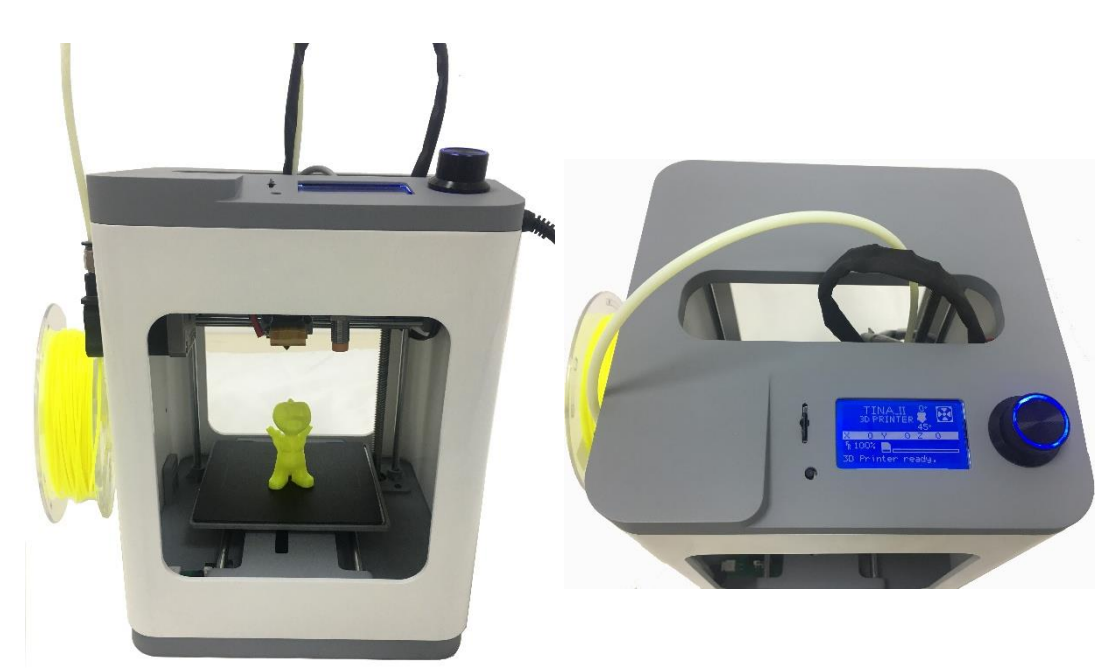

# **Product Specification**

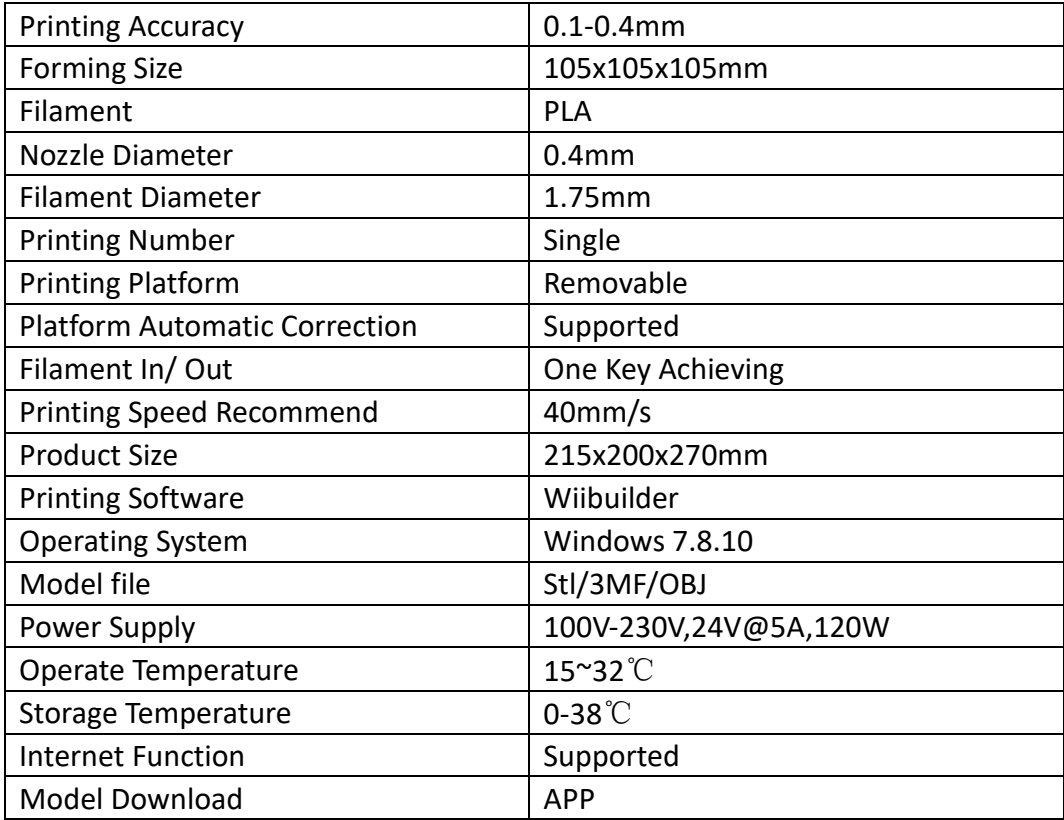

# **2. Accessories List**

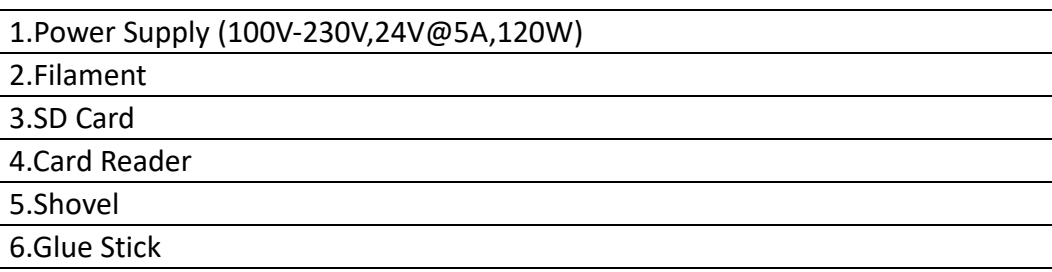

# **3. Operate Introduction**

# **How To Print Your First Model.**

# **Step 1. Filament In**

(1) Pull the filament from the accessories, make sure the front of the filament be straight and then let the filament get into the nozzle through the feed tube.

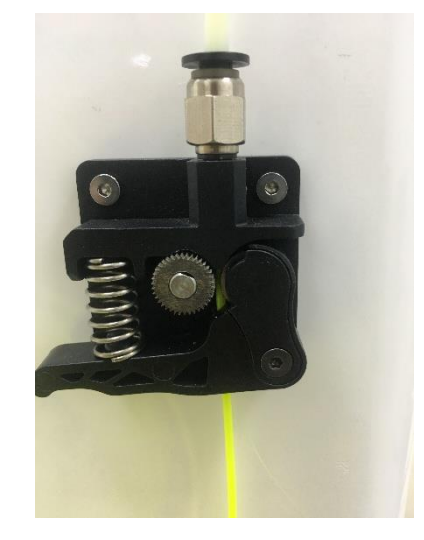

(2) When the Printer is Ready, Click the knob and get into next menu, Click "Prepare" and then Click "Filament In"; the Nozzle begin heating, when the nozzle temperature get the specified temperature, the Extruder gear starts to rotate, filament extrude from nozzle.

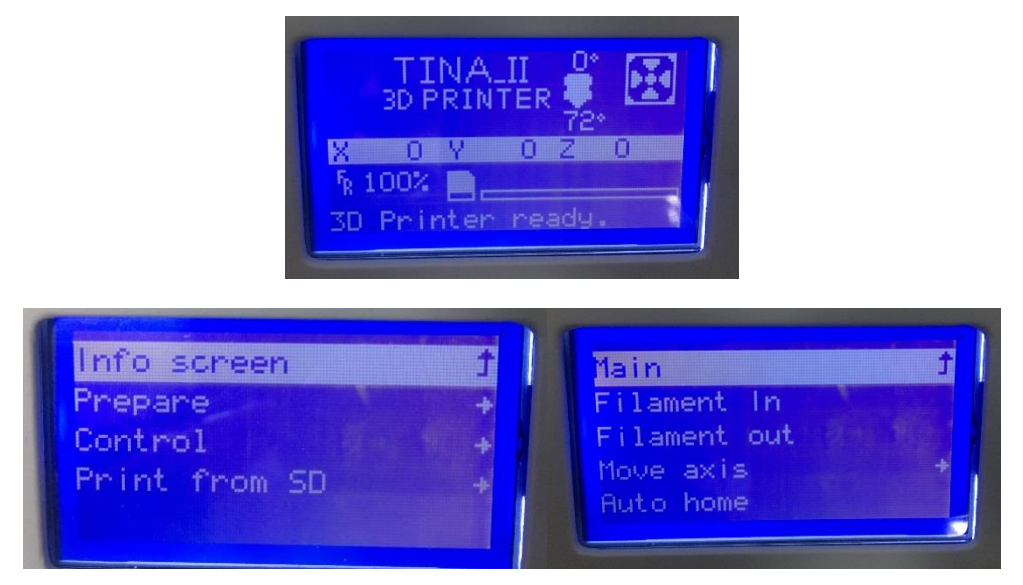

(**3**)After the filament extrude from nozzle, the process finished. Get into "Tune" and Click "cancel all"

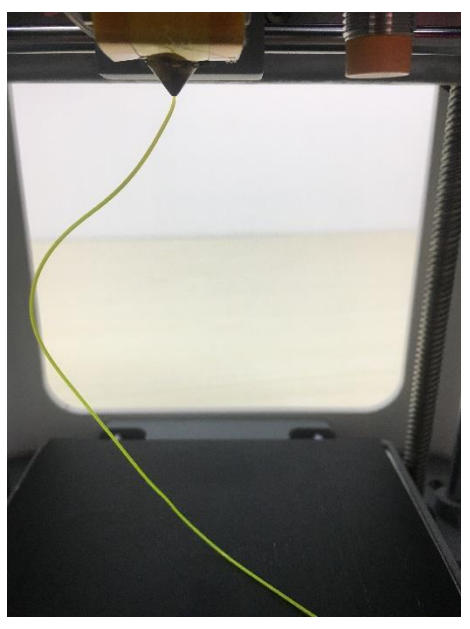

# **Step2. Choose Printing File**

 $(1)$  Click the knob and get into next menu, Rotate the knob and find "Print from SD" and then you will get into next menu, find your printing file and start to print!

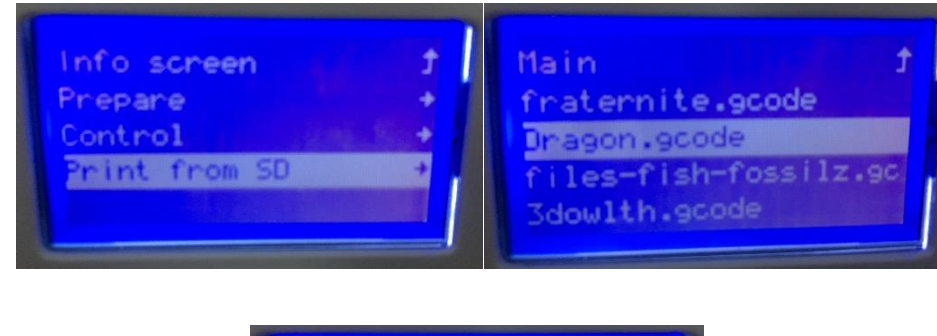

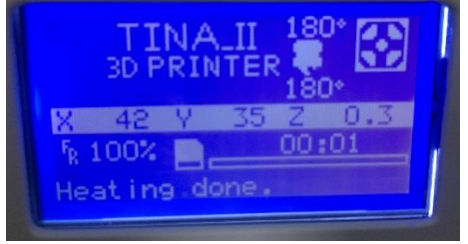

- (2) Before printing, the nozzle will start gap measurement on the platform. When the nozzle temperature come to the specified temperature, the printer starts to work.
- (3) In order to make the model more easy to stick on the platform, We let the Temp will be 20℃ higher than normal printing, When Print the raft of the model

#### **Step3. Finishing the Printing**

(1) In the process of printing, we can also change the "printing speed" and "printing temperature" and "baby step z", Do not recommend you make the printing faster! Change "Baby Step Z", it means you can change the gap between nozzle and platform. If you let the value of "baby step Z" increase the gap will increase. If you let the value of

"Baby step Z" decrease the gap will decrease. The value100means 0.1mm.In the printing process, you can use "pause" to pause your printing.

(2) After the printing process finished, the nozzle get to origin. You can take off the model with the platform.

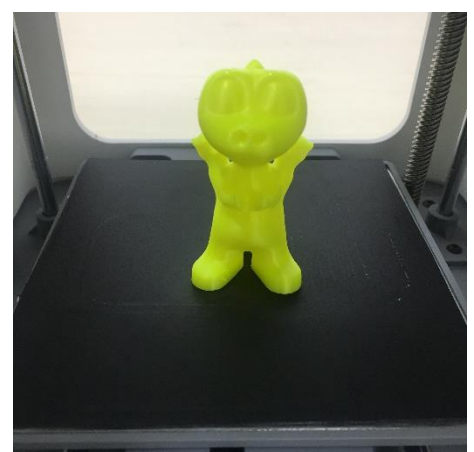

# **4. Software Introduction**

# **1. Installation**

Get the Software installation package from SD card, follow the default steps to install Wiibuilder on your PC.

# **2. Slice Your Model File**

Pull your model into the software and you can start to slice the model, save the sliced file into SD card, then put the SD card into printer and start to print.

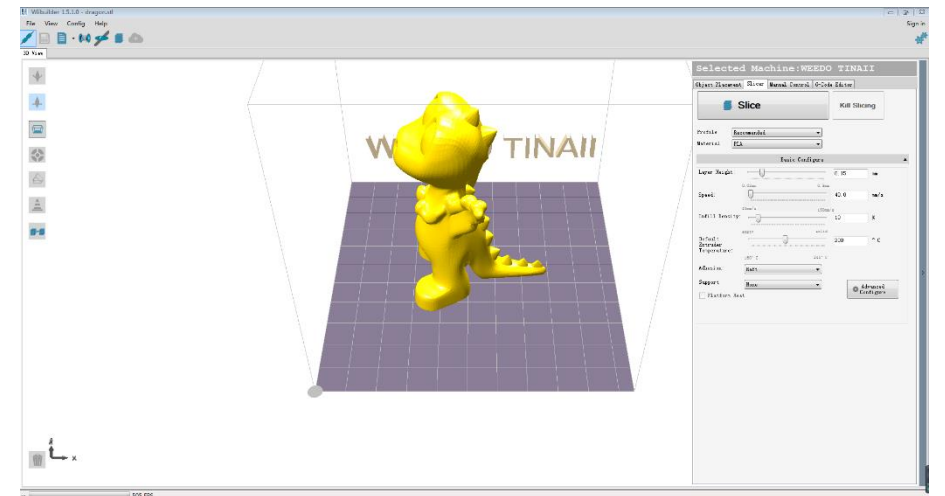

# **3. There are also some advanced function in the software for professional using.**

# **5. Tips**

# **(1) Do not use printer for a long time**

If you do not use printer for a long time, please make the filament stored in a confined space.

# **(2) Printing bigger model (To avoid edge warping)**

We recommend you use high temperature glue stick, before you print, you can paint the high temperature glue stick on the platform.